Product: GroundControl™ Followspot System Manufacturer: PRG Subject: Software Update v4.20 Bulletin No: RFS-011 Date: 16 November 2023 **SOFTWARE & FIRMWARE UPDATE**

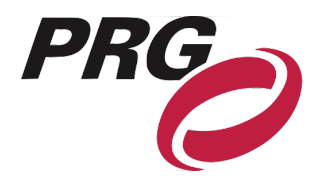

# **OVERVIEW**

## GroundControl Followspot System Software Update v4.20

#### **New software versions are available for the following GroundControlTM products:**

 $11.1.$ 

- + GroundControl Followspot Controller Main Board (v4.20)
- + GC Truss Box (v2.00)

### Summary of Changes

#### **GC Main Board v4.20 change log:**

- + Adds support for:
	- o Ayrton Domino S/TC
	- o Ayrton Domino LT
- + Bug fixes

**Note: The change to the zoom/iris directions in v4.15 can affect operation for existing shows. Do not update existing shows running pre-v4.15 to this version.**

#### **GC Truss Box v2.00 change log:**

+ Fixes RDM bug

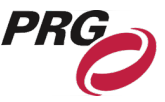

### Release Software and Firmware Version Summary

The current firmware/software version are show in the Information menu. The latest versions are as follows:

**Truss Box: v2.00**

### **2005: 04/19/23 16:47 2019: 04/21/23 11:50**

Switch Board: v3.00 07/28/17 12:42 4-Way Switch: v0.01 02/25/2016 10:08

#### **FIRMWARE SOFTWARE**

**GroundControl: v4.20 06/09/23 09:36**

GC Bad Boy: v1.06 10/07/19 16:24

GC Best Boy: v1.02 10/15/20 14:48

GC Longthrow: v1.07 09/24/19 12:30

GC Best Boy LED: gc5.05 01/27/23 15:30

### Updating GroundControl Software

GroundControl software is updated sing the two access ports (Figure 1-2) available on the underside of the Control Arm:

- + **Port 1 (DMX)** used to load firmware into the Control Arm's Switch Board
- + **Port 2 (Ethernet)** used to load firmware into the Control Arm's Main Board, the GC Truss Box, and the GC luminaire (connected to the Truss Box).

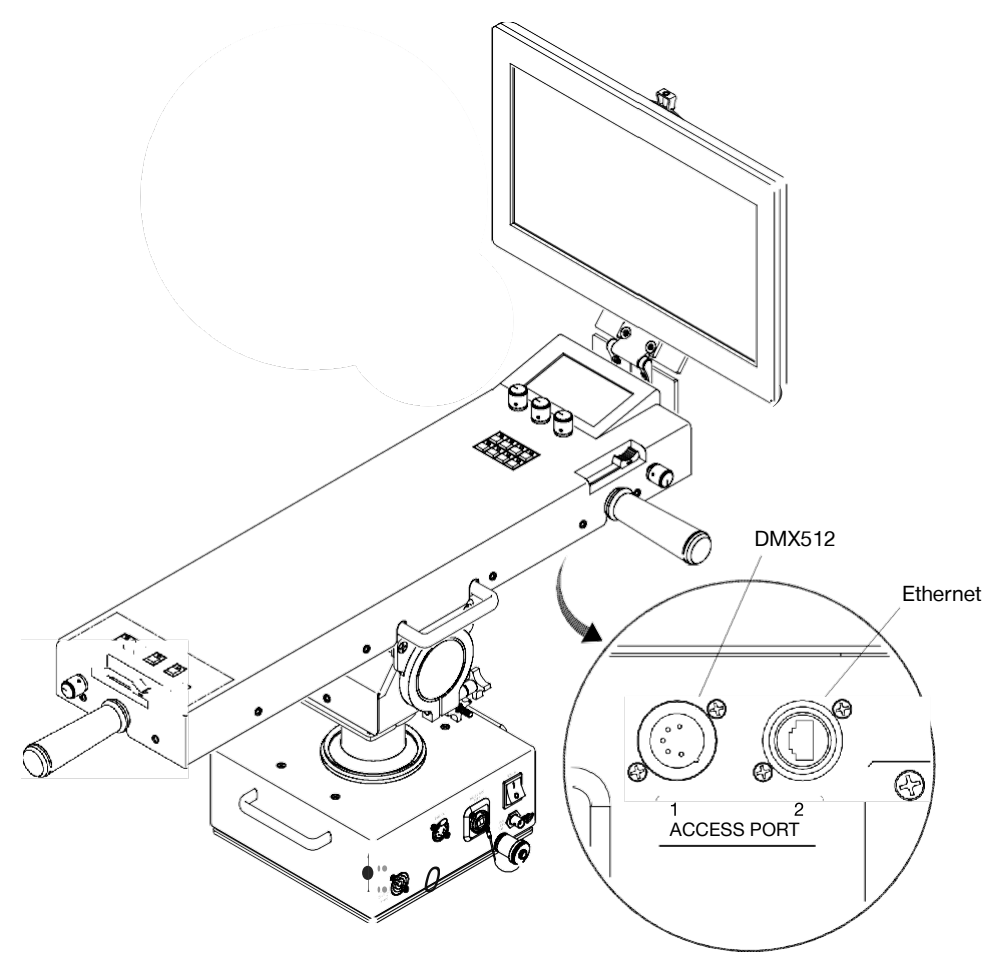

**Figure 1-1: Access Ports**

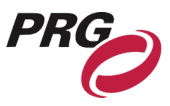

#### **To update Main Board (GroundControl), Truss Box, 4Way Switch, or Luminaire:**

**Note:** Updating is currently only supported via MacOS.

- Step 1. Connect Truss Box and Luminaire to GC Controller as normal
- Step 2. Connect Ethernet cable between computer and Control Arm (Controller) Access Port 2 (Figure 1-1).
- Step 3. Open the GroundControl Software Package .dmg file
- Step 4. Open the required .jar file from within the .dmg folder

**Note:** It might be required to download a new version of Java JDK. Follow the computer's prompt to download or navigate to prg.pub/JDK13. Once installed, the .jar file will be able to open.

- Step 5. If computer has more than one Ethernet interface available, select appropriate network interface from drop-down menu. Ensure computer IP address is set within 10.66.x.x and subnet mask 255.255.0.0.
- Step 6. If updating main board, disconnect fiber from GC controller
- Step 7. Click Start Download button. Touchscreen display will change to bootloader screen and show load progress

Step 8. Wait for download to complete

Step 9. After download, the updated version can be verified in the Information menu

**Note:** It is highly suggested to perform a full system reset after any software update.

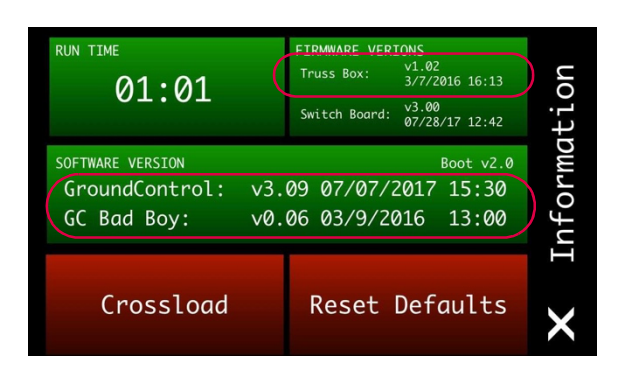

#### **To update switch board:**

- Step 1. Connect Ethernet cable between computer and PRG Node device or S400 system
- Step 2. Connect an XLR cable between a Supernode or S400 device and the Control Arm Access Port 1 (Figure 1-1)
- Step 3. Open the GroundControl Software Package .dmg file
- Step 4. Open required .jar file from within the .dmg folder
- Step 5. If computer has more than one Ethernet interface available, select appropriate network interface from drop-down menu. Ensure computer IP address is set within 10.66.x.x and subnet mask 255.255.0.0
- Step 6. Click Start Download button. Touchscreen display will change to bootloader screen and show load progress
- Step 7. Wait for download to complete
- Step 8. After download, the update version can be verified in the Information menu

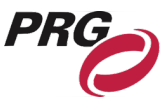

### Software Crossload

The Information menu provides a method for sending the current GC Main Board software to any connected Controllers. Controllers can be daisy-chained using the DMX512 ports located on the Control Arm interface panel.

**Note:** At the last Controller in the chain, install a male termination connector at the DMX OUT connector.

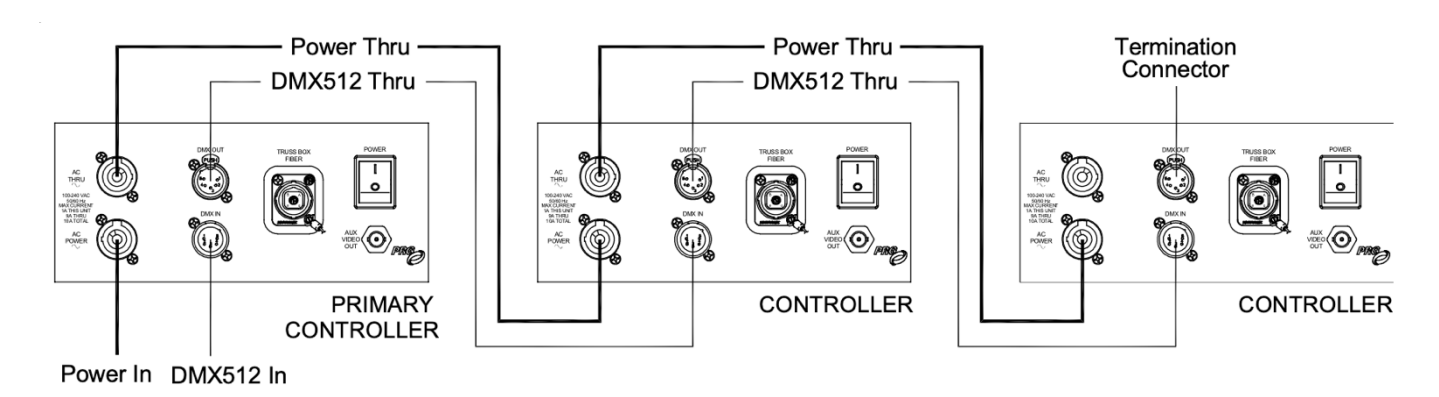

**Figure 1-2: Example Daisy-Chain Configuration**

To initiate the software crossload, press **Crossload Software** in the Information menu. At confirmation screen, press "Yes". If a connected Controller already has that software version, it will do nothing. If it does not have the same version, it will go into the boot screen and start updating.

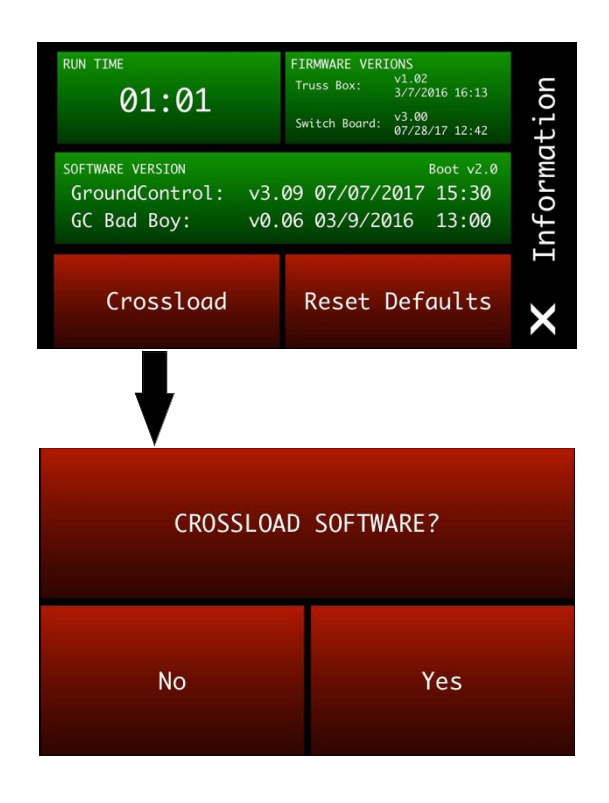

**Note:** There should be no active control data during the update process.